# *DTK PAM-0035S P54C PCI Mainboard User's Manual*

EPA POLLUTION PREVENTER

# **ABOUT THIS GUIDE**

This guide contains instructions for configuring and installing the mainboard.

- ! Chapter 1, **Introduction**, acquaints user with the special features of the mainboard.
- ! Chapter 2, **Hardware Configuration**, gives information on configuring memory and setting the mainboard's jumpers. Brief sections on installing memory.
- ! Chapter 3, **Mainboard Installation**, is an overview of how to install the mainboard in a system.
- **Proper 4, BIOS Setup**, provides the BIOS information for system configuration.<br> **Property STATES INCISES Chapter 5, BIOS POST Messages** provides references for all POST error
- ! Chapter 5, **BIOS POST Messages**, provides references for all POST error messages .
- ! Chapter 6, **BIOS Default Drive Table**, provides a Default Drive Disk table contained in Setup.

# **WARNING**

For the system to operate normally, please make sure JP1 of the mainboard is set as below. Refer to Fig 2 in this manual for the location JP1.

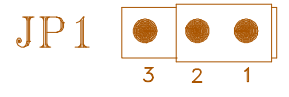

If JP1 is open, no CMOS data can be retained.

The information presented in this publication has been carefully checked for reliability; however, no responsibility is assumed for inaccuracies, whereas, specification is subjected to change without notice.

All rights reserved. No part of this Manual may be reproduced in any form without the written permission.

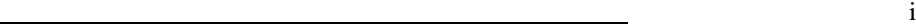

# **UNPACKING THE MAINBOARD**

The Mainboard comes packed in a sturdy cardboard shipping carton. The carton contains:

- ! The Mainboard<br>
PCI IDE Driver
- ! PCI IDE Driver Diskette<br>! 40-pin Hard Disk Cable
- ! 40-pin Hard Disk Cable<br>
94-pin Floppy Disk Cable
- ! 34-pin Floppy Disk Cable
- ! 25-pin Serial & 15-pin Game Port Cable
- ! 9-pin Serial & 25-pin Parallel Port Cable
- ! This User's Guide

*Note: Do not remove the mainboard from its original packing until ready to install.*

The mainboard is easily damaged by static electricity. Observe the following precautions while unpacking and installing the mainboard.

- 1. Touch an unpainted area of the system chassis before handling the mainboard or any component. Doing so, discharges the static charge the user's body may have built.
- 2. Remove the mainboard from its anti-static wrapping and place it on a grounded surface, component side up.
- 3. Inspect the mainboard for damage. Shipping may have loosened integrated circuits from their sockets. If any integrated circuit appears loose, press carefully to seat it firmly in this socket.

Do not apply power if the mainboard appears damaged. If there is damage to the board, or items are missing, contact dealer immediately.

ii

# **CONTENTS**

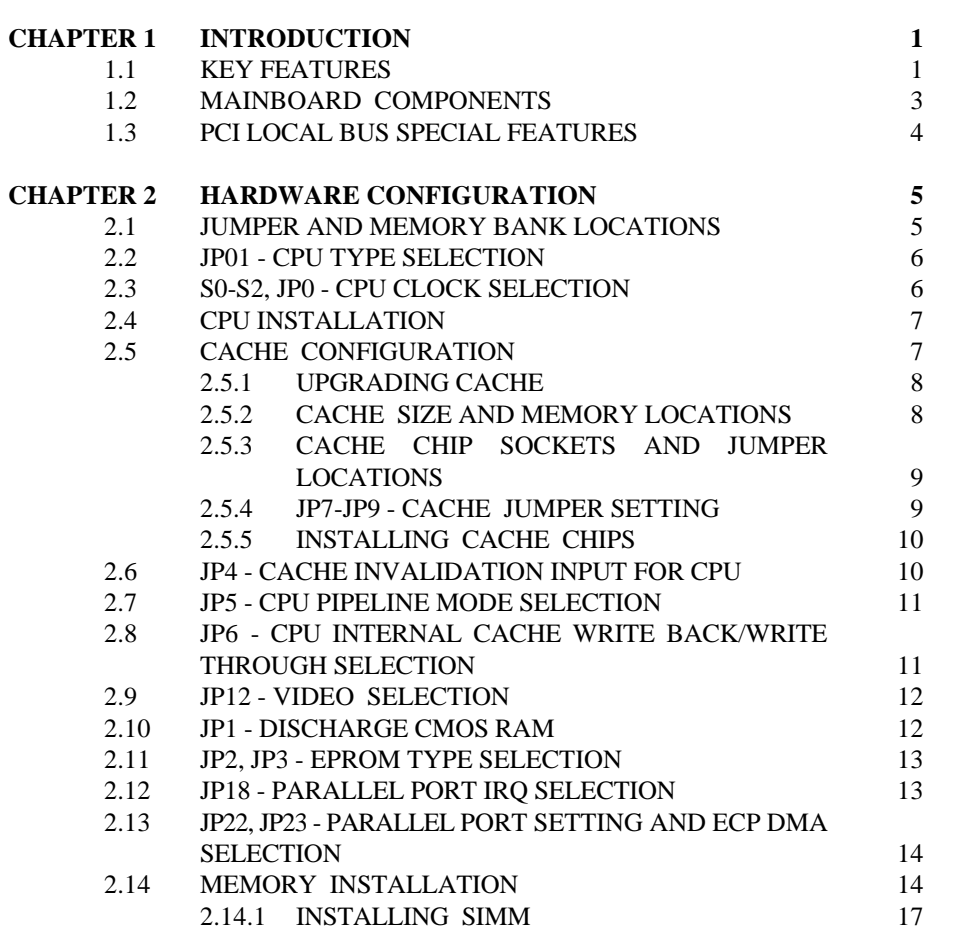

<u>iii aastaa saaraa maalaa maanaa maanaa maanaa miisanaa maanaa miisanaa miisanaa miisanaa miisanaa miisanaa m</u>

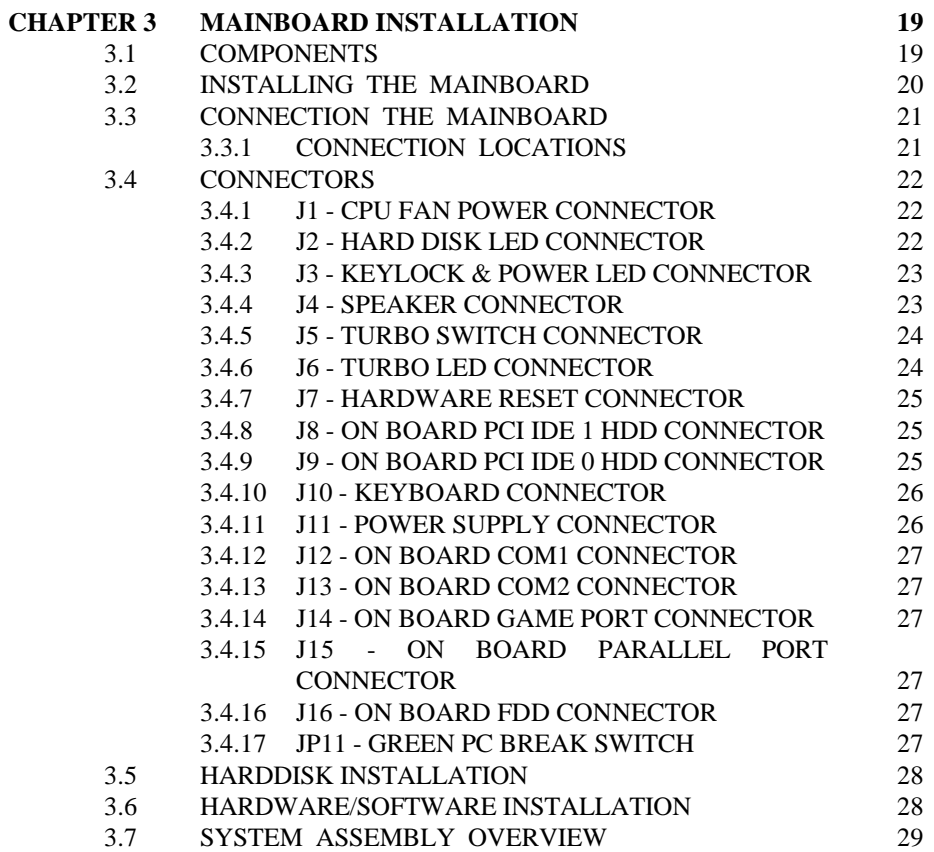

iv

![](_page_5_Picture_156.jpeg)

v<sub>v</sub>

# **CHAPTER 1 INTRODUCTION**

The mainboard is a 2/3 bady AT size high-performance mainboard that provides with basic elements on which to build an advanced computer. The mainboard running at 75MHz, 90MHz, 100MHz, 120MHz or up to 133MHz, supporting the Intel Pentium CPU.

# **1.1 KEY FEATURES**

The advanced features of the mainboard include:

- ! Intel Pentium CPU, Cyrix M1 support up to 75, 90, 100, 120 or 133MHz CPU speed.
- ! Support SIS 85C50X or 85C550X chipset and Winbond W83769F, W83787F, W83768F chip.
- ! 100% IBM PC-AT Hardware and Software compatible.
- ! Provides power saving features:
- Supports Pentium SMM and SMI
- Long and short System Timer
- Supports Break Switch Control
- Cut power of CPU Cooling Fan
- ! Direct Mapped Cache Controller
	- Write-Back or Write-Through Schemes
	- Flexible Cache Size: 256/512/1024KB
- ! Memory size from 2MB to 128MB, possible using combinations of 1/2/4/8/16/32/64MB 72-pin SIMM modules in four SIMM sockets. Support "Table-Free" DRAM Configuration.
- ! FP (Fast Page) DRAM or EDO (Extended Data Output) DRAM support.
- ! Provide 2 enhanced PCI IDE channels which support up to 4 IDE devices.

![](_page_6_Figure_18.jpeg)

- 2 Chapter 1
- ! Easy upgrade CPU speed by alter jumpers only.
- ! System & video Bios Shadow, optional caching of shadowed system & video BIOS.
- ! Provide FDD channels which support 360K, 720K, 1.2M & 1.44M Floppy Disks, two 16550 compatible UARTs, one parallel port with EPP/ECP mode, and one joystick port.
- ! Hidden DRAM refresh support.
- ! Support 7 Direct Memory Access channels and 16 Interrupt levels.
- ! Four 16-bit I/O slots, and 4 PCI slots (4 Masters).
- ! Flash ROM supports
- ! Battery backup for CMOS configuration and real time clock/calender.
- ! 8MHz AT Bus clock & speed changeable by hardware or keyboard.
- ! User Defined Password to inhibit illegal access.
- **!** Baby AT board size  $= 220$ mm(W) X 270mm(L).
- **!** Performance: (CPU clock =  $90MHz / 100MHz$ ) - **Landmark CPU Speed Test V2.0** CPU: 519.45MHz / 576.95MHz FPU: 1740.43MHz / 1950.34Hz
	- **Power Meter V1.7** 61.9MIPS / 68.4MIPS

<u>Introduction</u> 3

# **1.2 MAINBOARD COMPONENTS**

This section gives a brief description of key components on the mainboard. Refer to Fig 1 for component locations.

![](_page_8_Figure_3.jpeg)

**Fig 1 Key Components of the Mainboard**

# **1.3 PCI LOCAL BUS SPECIAL FEATURES**

- ! PCI (Peripheral Component Interconnect) Local-Bus is the latest Local Bus Standard which adapts the high performance and supports the future standard on the PC industry.
- ! Four PCI slots are provided on the mainboard support up to four Bus Master devices.
- ! PCI BIOS supports the PCI device configuration, and fully compatible with existing drivers and application software.
- ! Synchronous Bus operates in 32-bit with up to 33MHz.

# **CHAPTER 2 HARDWARE CONFIGURATION**

This chapter describes how to set the mainboard jumpers for cache memory and display type, and how to install memory modules.

Before beginning the configuration, user should take the following precautions:

**Part 1.1 Turn off the power supply, and unplug the power cord before begin.**<br> **Part 1.1 Unplug all cables that connect the mainboard to any external devices** 

Unplug all cables that connect the mainboard to any external devices.

# **2.1 JUMPER AND MEMORY BANK LOCATIONS**

![](_page_10_Figure_6.jpeg)

**Fig 2 Jumper and Memory Bank Locations**

 $\sim$  5

# **2.2 JP01 - CPU TYPE SELECTION**

The mainboard can support processor at differenct speed. Various jumper are required to setup for installing different CPU. Refer to Fig 2 for jumper location, and set the jumper according to the following table:

**JP01 -- CPU Type Selection**

![](_page_11_Figure_4.jpeg)

**Table 1: CPU Type Configuration**

# **2.3 S0-S2, JP0 - CPU CLOCK SELECTION**

S0, S1 ,S2 and JP0 are for setting the CPU clock speed. Refer to Fig 2 for the jumpers location, and set the jumper according to the following table:

| CPU Clock Selection | S <sub>2</sub> | S1          | SO          | JP0                          |
|---------------------|----------------|-------------|-------------|------------------------------|
| 75MHz               | CLOSE          | <b>OPEN</b> | <b>OPEN</b> | $\mathbf{a}$<br>$\mathbf{z}$ |
| 90MHz<br>(DEFAULT)  | ٠<br>OPEN      | CLOSE       | OPEN        | $\mathfrak{p}$<br>S          |
| 100MHz              | CLOSE          | <b>OPEN</b> | CLOSE       | s<br>$\mathbb{Z}$            |
| 120MHz              | <b>OPEN</b>    | CLOSE       | OPEN        | $\mathfrak{L}$<br>s          |
| 133MHz              | CLOSE          | <b>OPEN</b> | CLOSE       | 3<br>2                       |

**S0, S1, S2, JP0 -- CPU Clock Selection**

**Table 2: CPU Clock Selection**

Hardware Configuration 7

# **2.4 CPU INSTALLATION**

The mainboard has a socket that can support Pentium CPU. See Fig 1 in Chapter 1 for the socket's location.

Install the CPU as follows:

*Caution: Static electricity can damage the processor.* Plug the CPU into the socket, with the notch corner aligned.

![](_page_12_Figure_5.jpeg)

The special feature of the mainboard is a built-in direct-mapped cache controller with optional write-back or write-through operation which supports 256KB, 512KB, or 1MB cache memory.

The mainboard has a built-in cache controller. It requires external SRAM as tag and cache memory. The caching Scheme is direct mapping with selectable writeback or write-through operation. The mainboard allows 256KB, 512KB, or 1MB cache configurations. Memory size is selected by the hardware jumpers and the BIOS setup program.

# **2.5.1 UPGRADING CACHE**

The mainboard is available with an optional 256KB, 512KB, or 1MB cache memory on-board. User can upgrade cache memory by installing additional SRAM (Static Random Access Memory) chips in sockets U10-U17; U9. The speed of the SRAM chips needed depends on the clock speed of the microprocessor:

**75,90,100,120,133MHz** CPU requires **15ns (tag and data)** SRAM chips.

### **2.5.2 CACHE SIZE AND MEMORY LOCATIONS**

The table on following page describes the chip capacity and socket location required for each cache size configuration. User can use 32Kx8-bit, 64Kx8-bit, or 128Kx8-bit SRAM chips in the Data RAM sockets, and 8Kx8-bit, 16Kx8-bit or 32Kx8-bit SRAM chips in the Tag RAM socket.

![](_page_13_Picture_91.jpeg)

![](_page_13_Picture_92.jpeg)

# **2.5.3 CACHE CHIP SOCKETS AND JUMPER LOCATIONS**

The diagram below describes the location of the cache chip sockets and cache jumpers.

![](_page_14_Figure_3.jpeg)

**Fig 4 Cache Jumper and Socket Locations**

# **2.5.4 JP7-JP9 - CACHE JUMPER SETTING**

Cache memory is configured using jumpers, JP7, JP8, & JP9. The following table summarize the possible configuration.

| Cache Size         | JPT                                 | JP8                      | JP9          |
|--------------------|-------------------------------------|--------------------------|--------------|
| 256KB<br>(default) | 3<br>$\overline{2}$<br>1            | 3<br>2                   | <b>CLOSE</b> |
| 512KB              | 3<br>$\mathcal{I}$<br>$\mathcal{A}$ | 3<br>$\overline{2}$<br>1 | <b>OPEN</b>  |
| 1 M R              | 3<br>2                              | 3<br>2                   | CLOSE        |

**JP7, JP8, JP9 -- Cache Jumper Setting**

**Table 4: Cache Jumper Setting**

# **2.5.5 INSTALLING CACHE CHIPS**

Install cache chips on the mainboard as follows:

- *Caution: Static electricity can damage a cache chip.*
- 1. Review the section on static electricity precautions at the beginning of this manual, and make sure that power to the mainboard is off.
- 2. Align the chip so that the notched corner of the chip matches the notched corner of the socket.
- 3. Align the pins with the socket holes.
- 4. Carefully press the chip into the socket.

![](_page_15_Picture_8.jpeg)

**Fig 5 Installing a Cache Chip**

# **2.6 JP4 - CACHE INVALIDATION INPUT FOR CPU**

JP4 is the Cache Invalidation Input for CPU, which determines the final cache line state in case of an inquiry cycle hit. Refer to Fig 2 for the location, and set the jumper according to the following table:

### **JP4 -- Cache Invalidation Input for CPU**

![](_page_15_Picture_13.jpeg)

**Table 5**

# **2.7 JP5 - CPU PIPELINE MODE SELECTION**

JP5 is used to enable or disable the pipeline mode of CPU. Refer to Fig 2 for the location, and set the jumper as below.

**JP5 -- CPU Pipeline Mode Selection**

![](_page_16_Figure_4.jpeg)

**Table 6**

# **2.8 JP6 - CPU INTERNAL CACHE WRITE BACK/ WRITE THROUGH SELECTION**

JP6 is used to select the CPU Internal Cache to be Write Back or Write Through. Refer to Fig 2 for the location.

**JP6 -- CPU Internal Cache Write Back/Through Selection**

![](_page_16_Picture_9.jpeg)

**Table 7**

# **2.9 JP12 - VIDEO SELECTION**

Please set JP12 for Mono or Color Video Display. Refer to Fig 2 for the location. **JP12 -- Video Selection**

![](_page_17_Figure_3.jpeg)

**Table 8**

# **2.10 JP1 - DISCHARGE CMOS RAM**

JP1 is used to clear the content of the CMOS RAM in the RTC chip DS12887A. Refer to Fig 2 for the location.

![](_page_17_Figure_7.jpeg)

![](_page_17_Picture_8.jpeg)

**Table 9**

# **2.11 JP2, JP3 - EPROM TYPE SELECTION**

JP2, JP3 are for EPROM Type Selection. Refer to Fig 2 for the location.

**JP2, JP3 -- EPROM Type Selection**

| <b>EPROM TYPE</b><br>SELECTION            | JP2                      | JP3                                            |
|-------------------------------------------|--------------------------|------------------------------------------------|
| EPROM IN USE<br>(DEFAULT)                 | 3<br>$\overline{2}$      | 3<br>2                                         |
| 12V FLASH FPROM<br>IN USE                 | 3<br>2                   | 3<br>2                                         |
| 5V FLASH FPROM<br>IN USE                  | 3<br>$\mathfrak{p}$<br>1 | 3<br>$\overline{2}$                            |
| EPROM:<br>FLASH<br>12V<br>5V FLASH EPROM: |                          | MX 28F1000, ST 28F101, etc<br>SST 29EE010, etc |

**Table 10**

# **2.12 JP18 - PARALLEL PORT IRQ SELECTION**

JP18 is for Parallel Port IRQ selection. Refer to Fig 2 for the location.

| PARALLEL PORT<br>IRQ SELECTION | JPI8                          |  |
|--------------------------------|-------------------------------|--|
| IRQ7<br>(DEFAULT)              | 3<br>2                        |  |
| IRQ5                           | $\overline{\phantom{a}}$<br>2 |  |

**JP18 -- Parallel Port IRQ Selection**

**Table 11**

# **2.13 JP22, JP23 - PARALLEL PORT SETTING AND ECP DMA SELECTION**

JP22, JP23 are for Parallel Port Setting and ECP DMA selection. Refer to Fig 2 for the location.

| PARALLEL PORT<br>DMA SETTING | JP22                          | JP23                                 |
|------------------------------|-------------------------------|--------------------------------------|
| PRINTER<br>(DEFAULT)         | 3<br>4<br>$\overline{2}$<br>1 | 3<br>$\Delta$<br>$\overline{2}$<br>1 |
| DMA 1 Select<br>for ECP      | 4<br>3<br>2                   | $\mathcal{A}$<br>3<br>2<br>ſ         |
| DMA 3 Select<br>for ECP      | 3<br>4<br>2                   | 4<br>3<br>2                          |

**JP22, JP23 -- Parallel Port Setting**

**Table 12**

# **2.14 MEMORY INSTALLATION**

The mainboard lets user add system memory via SIMM sockets on the mainboard. On-board memory is located in two banks: Bank 0 - SIM1 & SIM2, and Bank 1 - SIM3 & SIM4. DRAM Configuration "Table-Free" is supported on this board. See Fig 2.

User can install either 1/2/4/8/16/32/64MB SIMM (72-pin) in each SIMM socket. Note that all SIMM modules in a bank must be the same capacity. SIMM speed required for best performance depends on the CPU speed, which requires 70ns SIMM.

![](_page_20_Picture_194.jpeg)

| SIM <sub>1</sub> | SIM <sub>2</sub> | SIM <sub>3</sub> | SIM <sub>4</sub> | <b>Memory</b><br><b>Size</b> |
|------------------|------------------|------------------|------------------|------------------------------|
| 1M               | 1M               | <b>NONE</b>      | <b>NONE</b>      | 2MB                          |
| 2M               | 2M               | <b>NONE</b>      | <b>NONE</b>      | 4MB                          |
| 1M               | 1M               | 1M               | 1M               | 4MB                          |
| 2M               | 2M               | 1M               | 1M               | 6MB                          |
| 4M               | 4M               | <b>NONE</b>      | <b>NONE</b>      | 8MB                          |
| 2M               | 2M               | 2M               | 2M               | 8MB                          |
| 1M               | 1 <sub>M</sub>   | 4M               | 4M               | 10MB                         |
| 2M               | 2M               | 4M               | 4M               | 12MB                         |
| 8M               | 8M               | <b>NONE</b>      | <b>NONE</b>      | 16MB                         |
| 4M               | 4M               | 4M               | 4M               | 16MB                         |
| 8M               | 8M               | 1M               | 1M               | 18MB                         |
| 2M               | 2M               | 8M               | 8M               | 20MB                         |
| 8M               | 8M               | 4M               | 4M               | 24MB                         |
| 16M              | 16M              | <b>NONE</b>      | <b>NONE</b>      | 32MB                         |
| 8M               | 8M               | 8M               | 8M               | 32MB                         |
| TO BE CONTINUE   |                  |                  |                  |                              |

The mainboard supports the following configurations:

**Table 13A: On-board Memory Configuration**

| SIM <sub>1</sub> | SIM <sub>2</sub> | SIM <sub>3</sub> | SIM <sub>4</sub> | <b>Memory</b><br><b>Size</b> |
|------------------|------------------|------------------|------------------|------------------------------|
| 1M               | 1M               | 16M              | 16M              | 34MB                         |
| 2M               | 2M               | 16M              | 16M              | 36MB                         |
| 4M               | 4M               | 16M              | 16M              | 40MB                         |
| 8M               | 8M               | 16M              | 16M              | 48MB                         |
| 32M              | 32M              | <b>NONE</b>      | <b>NONE</b>      | 64MB                         |
| 16M              | 16M              | 16M              | 16M              | 64MB                         |
| 32M              | 32M              | 1M               | 1M               | 66MB                         |
| 2M               | 2M               | 32M              | 32M              | 68MB                         |
| 32M              | 32M              | 4M               | 4M               | 72MB                         |
| 8M               | 8M               | 32M              | 32M              | <b>80MB</b>                  |
| 16M              | 16M              | 32M              | 32M              | 96MB                         |
| 32M              | 32M              | 32M              | 32M              | 128MB                        |

**Table 13B: On-board Memory Configuration**

![](_page_22_Picture_72.jpeg)

# **2.14.1 INSTALLING SIMM**

Install a SIMM in a memory socket as follows:

*Caution: Static electricity can seriously damage SIMM modules.*

- 1. Review the section on static electricity precautions at the beginning of this manual.
- 2. Align the SIMM module so that the pin-1 marking on the module corresponds to the socket pin-1 marking.
- 3. Hold the module at a 70-degree angle to the socket, and insert the module's connectors into the socket.
- 4. Snap the module to a vertical position in the socket. The module is fully inserted when retaining pegs snap into holes at each end of the module.

![](_page_22_Figure_8.jpeg)

**Fig 6 Installing a SIMM**

![](_page_23_Picture_24.jpeg)

- 5. To fill a bank, repeat steps 1 through 4 until the sockets in each bank contain SIMMs.
- 6. After installing memory, run BIOS Setup to indicate to the system for how much memory the user has installed.

# **CHAPTER 3 MAINBOARD INSTALLATION**

Once the mainboard's hardware has been configured, the user is now ready to install the mainboard into the system chassis. This chapter describes what are needed to assemble an advanced computer system based on the mainboard.

# **3.1 COMPONENTS**

The following components are recommended:

- ! Case with standard chassis and hardware. The mainboard fits most AT compatible cases.
- ! Standard AT power supply.
- ! 8 ohm speaker.
- ! Floppy disk drive(s) (360KB, 1.2MB, 1.44MB, or 2.88MB).
- ! Hard disk drive (optional).
- ! Flat ribbon cables to connect the on-board FDD/HDD connectors and the disk drive(s).
- ! Flat ribbon cables to connect the on-board serial, parallel, and game ports connectors.
- ! AT-compatible keyboard.
- ! Video card and Display (monochrome, CGA, EGA, or VGA).

 $\overline{19}$ 

![](_page_25_Picture_103.jpeg)

# **3.2 INSTALLING THE MAINBOARD**

Before starting, check the location of the mounting holes in the case and on the mainboard.

*Caution: Static electricity can damage the mainboard.*

Install the mainboard as follows:

- 1. Review the section on static electricity precautions at the beginning of this manual.
- 2. Place the case on an anti-static mat and remove the cover. Remove the nylon stand-offs and screws for mounting the mainboard.
- 3. Put the front of the case to the right and the rear to the left. The mainboard occupies the section of the case nearest the user; the power supply goes on the far side.
- 4. Align the mounting holes on the case to the mounting holes on the mainboard. Make sure to access the keyboard connector once the board is installed.
- 5. From the bottom of the mainboard, insert stand-offs into the proper holes on the board, and attach the mounting screws to the bottom of the case.
- *Note: Some cases do not use stand-offs and mounting screws; in this case user can fasten the mainboard into the case with regular screws.*
- 6. Place the mainboard into the case and fasten the board securely with regular screws.

Mainboard Installation 21

# **3.3 CONNECTION THE MAINBOARD**

Once the mainboard has been fastened into the system case, the next step is to connect the internal cables. The internal cables are wire leads with plastic female connectors that attach to the connectors. A description of each connector and its connector pins follows. See Fig 7 for the location of the connectors on the mainboard.

# **3.3.1 CONNECTION LOCATIONS**

![](_page_26_Figure_5.jpeg)

**Fig 7 Connectors Layout**

*Note: Before making connectors on the board, make sure that power to the system is turned off.*

# **3.4 CONNECTORS**

# **3.4.1 J1 - CPU FAN POWER CONNECTOR**

J1 connects to the cooling fan of the CPU.

![](_page_27_Picture_91.jpeg)

![](_page_27_Figure_5.jpeg)

# **3.4.2 J2 - HARD DISK LED CONNECTOR**

J2 connects to the HDD LED in front of the system case.

| Pin | Description |
|-----|-------------|
|     | $+$ Anode   |
| 2   | - Cathode   |
| 3   | - Cathode   |
|     | $+$ Anode   |

**Table 15**

# **3.4.3 J3 - KEYLOCK & POWER LED CONNECTOR**

J3 is a keylock connector that enables and disables the keyboard and the Power-LED on the case.

![](_page_28_Picture_93.jpeg)

![](_page_28_Figure_4.jpeg)

# **3.4.4 J4 - SPEAKER CONNECTOR**

Attached the system speaker to connector J4.

| Pin | Description |
|-----|-------------|
|     | Data Out    |
| 2   | $+5V$       |
|     | Data Out    |
|     | $+5V$       |

**Table 17**

# **3.4.5 J5 - TURBO SWITCH CONNECTOR**

J5 connects to the Turbo switch, which is used to select the mainboard's clock speed.

![](_page_29_Figure_3.jpeg)

**Table 18**

# **3.4.6 J6 - TURBO LED CONNECTOR**

J6 is usually connected to a Turbo LED on front of the system case.

| Pin | Description |
|-----|-------------|
|     | - Cathode   |
|     | $+$ Anode   |

**Table 19**

Mainboard Installation 25

## **3.4.7 J7 - HARDWARE RESET CONNECTOR**

Attach the Hardware Reset Switch cable to this connector. The Hardware Reset restarts the system.

![](_page_30_Picture_3.jpeg)

**Table 20**

# **3.4.8 J8 - ON BOARD PCI IDE 1 HDD CONNECTOR**

J8 is a 40-pin IDE Hard Disk connector. It is assigned as Channel 1 for Secondary Hard Disk Controller connector.

## **3.4.9 J9 - ON BOARD PCI IDE 0 HDD CONNECTOR**

J9 is a 40-pin IDE Hard Disk connector. It is assigned as Channel 0 for Primary Hard Disk Controller connector.

# **3.4.10 J10 - KEYBOARD CONNECTOR**

A standard five-pin female DIM keyboard connector is located at the rear of the keyboard. Plug the jack on the keyboard cable into this connector.

![](_page_31_Picture_144.jpeg)

![](_page_31_Figure_4.jpeg)

# **3.4.11 J11 - POWER SUPPLY CONNECTOR**

The power supply connector has twelve-pin male header connectors. Plug the dual connectors from the power directly onto the board connector.

| <b>J11</b>     |             |     |             |  |
|----------------|-------------|-----|-------------|--|
| Pin            | Description | Pin | Description |  |
| 1              | Power Good  | 7   | Ground      |  |
| $\overline{c}$ | $+5V$ DC    | 8   | Ground      |  |
| 3              | $+12V$ DC   | 9   | $-5V$ DC    |  |
| $\overline{4}$ | $-12V$ DC   | 10  | $+5V$ DC    |  |
| 5              | Ground      | 11  | $+5V$ DC    |  |
| 6              | Ground      | 12  | $+5V$ DC    |  |

**Table 22**

Mainboard Installation 27

### **3.4.12 J12 - ON BOARD COM1 CONNECTOR**

J12 is a 10-pin COM1 connector. It is assigned as COM1/COM3 for serial port. Refer to Fig 3 for its location.

# **3.4.13 J13 - ON BOARD COM2 CONNECTOR**

J12 is a 10-pin COM2 connector. It is assigned as COM2/COM4 for serial port. Refer to Fig 3 for its location.

# **3.4.14 J14 - ON BOARD GAME PORT CONNECTOR**

J14 is a 16-pin Game Port connector. Refer to Fig 3 for its location.

# **3.4.15 J15 - ON BOARD PARALLEL PORT CONNECTOR**

J15 is a 26-pin Parallel connector. Refer to Fig 3 for its location.

# **3.4.16 J16 - ON BOARD FDD CONNECTOR**

J16 is a 34-pin Floppy Disk connector. Refer to Fig 3 for its location.

## **3.4.17 JP11 - GREEN PC BREAK SWITCH**

JP11 is for Green PC Break Switch setting. Refer to Fig 3 for its location. When the break switch is pressed, it caused an suspend immediately or leave power saving state.

![](_page_33_Picture_111.jpeg)

# **3.5 HARDDISK INSTALLATION**

The mainboard on-board built-in the PCI IDE Controller which supports 2 enhanced IDE channels with Primary IDE address on 1F0-1F7, 3F6, 3F7; and Secondary IDE address on 170-177, 376, 377. Please following the steps shown below to process installation.

### **(1) 2 Drives System:**

- Case A: Set Drive C: to Master; and Drive D: to slave and connect both drives on IDE 0 connector. Set Drives C: and D: disk parameters in CMOS.
- Case B: Set Drive C: to Master and connect it on IDE 0 connector; and Drive D: to Master and connect it on IDE 1 connector. Set Drives C: and D: disk parameters in CMOS.

### **(2) 4 Drives System:**

Set Drive C: to Master; and Drive D: to slave, and connect both drives on IDE 0 connector. Set Drive E: to Master; and Drive F: to slave and connect both drives on IDE 1 connector. Set Drives C:, D:, E: and F: disk parameters in CMOS.

# **3.6 HARDWARE/SOFTWARE INSTALLATION**

### **(1) Set Onboard PCI/IDE Chip to "Enable" in BIOS Setup** (refer to Section 4.4.5), then properly connect the IDE cable to IDE drive

connector, and to IDE disk drive(s). The cable should have colored band to indicate the Pin 1 position. Make sure the IDE drive cable and the on-board IDE connector are all aligned with Pin 1 position.

### Mainboard Installation 29

- **(2) Perform system CMOS setup, enter correct drive geometry information.** For 4 HDDs system, there is no need to setup the drive geometry information for Drives E: and F:.
- **(3) Install the Device Driver** Please refer to the **README** file in Driver Diskette for detail installation procedures to be used in various kind of operating system (DOS, Windows 3.1, Windows NT, OS/2 2.XX, Novel 3.1X/4.0X).

# **3.7 SYSTEM ASSEMBLY OVERVIEW**

After installing and connecting the mainboard, assemble components in the following order:

- 1. **Power Supply:** Place the power supply so that it fits the raised tongues on the chassis floor. Insert and fasten the two screws on the back panel of the chassis. Connect the power supply to the power supply connector.
- 2. **Disk Drives:** Slide disk drives into the chassis. Connect a wide 34 wire ribbon cable to each disk drive; this cable will attach to an adapter card. The power supply has four cables, each with four wires. Connect these cables to the disk drives.
- 3. **Adapter Cards:** Insert each adapter card -- Disk Controller cards, Video card, Serial/Parallel Interface card, etc. -- into an expansion slot. Refer to the installation and configuration instructions that comes with the card. Connect the disk drives to the Floppy Disk and Hard Disk Controller cards.
- 4. **Keyboard:** Connect the keyboard to its connector.

![](_page_35_Picture_28.jpeg)

5. **Display:** Connect the display cable to the Video Card, and the display's power cord into a power outlet.

6. **Case:** Slide on the case cover and fasten its screws.

Connect the power cord to the power supply and plug it into a wall outlet. Put the boot disk into drive A: and turn on the power. User will then need to run the BIOS setup program.

# **CHAPTER 4 AWARD BIOS SETUP**

Award's BIOS ROM has a built-in Setup program that allows users to modify the basic system configuration. This type of information is stored in battery-backed RAM so that it retains the Setup information when the power is turned off.

# **4.1 ENTERING SETUP**

Power on the computer and press <Del> immediately will allow you to enter Setup. The other way to enter Setup is to power on the computer, when the below message appears briefly at the bottom of the screen during the POST (Power On Self Test), press <Del> key or simultaneously press <Ctrl>, <Alt>, and <Esc> keys.

## **TO ENTER SETUP BEFORE BOOT PRESS CTRL-ALT-ESC OR DEL KEY**

If the message disappears before you respond and you still wish to enter Setup, restart the system to try again by turning it OFF then ON or pressing the "RESET" button on the system case. You may also restart by simultaneously press <Ctrl>, <Alt>, and <Delete> keys. If you do not press the keys at the correct time and the system does not boot, an error message will be displayed and you will again be asked to,

### **PRESS F1 TO CONTINUE, CTRL-ALT-ESC OR DEL TO ENTER SETUP**

### $\sim$  31

# **4.2 CONTROL KEYS**

![](_page_37_Picture_173.jpeg)

**F10 key**: Save all the CMOS changes, only for Main Menu

# **4.3 GETTING HELP**

### **Main Menu**:

The on-line description of the highlighted setup function is displayed at the bottom of the screen.

## **Status Page Setup Menu/Option Page Setup Menu**:

Press F1 to pop up a small help window that describes the appropriate keys to use and the possible selections for the highlighted item. To exit the Help window press <Esc>.

# **4.4 THE MAIN MENU**

Once you enter Award BIOS CMOS Setup Utility, the Main Menu will appear on the screen. The Main Menu allows you to select from ten setup functions and two exit choices. Use arrow keys to select among the items and press <Enter> to accept or enter the sub-menu.

### ROM PCI/ISA BIOS (2A5IAG32) CMOS SETUP UTILITY AWARD SOFTWARE, INC.

| <b>STANDARD CMOS SETUP</b>                                                              | PASSWORD SETTING              |  |
|-----------------------------------------------------------------------------------------|-------------------------------|--|
| <b>BIOS FEATURES SETUP</b>                                                              | <b>IDE HDD AUTO DETECTION</b> |  |
| <b>CHIPSET FEATURES SETUP</b>                                                           | <b>HDD LOW LEVEL FORMAT</b>   |  |
| POWER MANAGEMENT SETUP                                                                  | <b>SAVE &amp; EXIT SETUP</b>  |  |
| <b>PCI &amp; ONBOARD I/O SETUP</b>                                                      | EXIT WITHOUT SAVING           |  |
| <b>LOAD BIOS DEFAULTS</b>                                                               |                               |  |
| <b>LOAD SETUP DEFAULTS</b>                                                              |                               |  |
| $8967:$ Select Item<br>Esc: Quit<br>F10 : Save & Exit Setup<br>(Shift)F2 : Change Color |                               |  |
| {Description}                                                                           |                               |  |

**Fig 8**

# **4.4.1 STANDARD CMOS SETUP MENU**

The items on Standard CMOS Setup Menu are divided into 10 categories. Each category includes no, one or more than one setup items. Use the arrow keys to highlight the item and then use the  $\langle PgUp \rangle$  or  $\langle PgDn \rangle$  keys to select the value you want in each item.

## ROM PCI/ISA BIOS (2A5IAG32) STANDARD CMOS UTILITY AWARD SOFTWARE, INC.

| <b>HARD DISKS</b>                                                                       |              |              |              | TYPE SIZE CYLS HEAD PRECOMP LANDZ SECTOR MODE |          |                                                                                  |               |                                |
|-----------------------------------------------------------------------------------------|--------------|--------------|--------------|-----------------------------------------------|----------|----------------------------------------------------------------------------------|---------------|--------------------------------|
| Primary Master<br>: Auto                                                                | $\mathbf{0}$ | $\Omega$     | $\Omega$     | $\Omega$                                      | $\Omega$ | $\Omega$                                                                         | <b>NORMAL</b> |                                |
| Primary Slave<br>: None                                                                 | $\mathbf{0}$ | $\Omega$     | $\Omega$     | $\Omega$                                      | $\Omega$ | 0                                                                                | <b>NORMAL</b> |                                |
| Secondary Master: None                                                                  | $\mathbf{0}$ | $\mathbf{0}$ | $\mathbf{0}$ | $\theta$                                      | $\theta$ |                                                                                  | 0 NORMAL      |                                |
| Secondary Slave: None                                                                   | $\theta$     | $\Omega$     | $\Omega$     | $\Omega$                                      | $\Omega$ | $\Omega$                                                                         | NORMAL        |                                |
| Drive $A: 1.44M$ , $3.5in$ .<br>Drive B: None<br>Video : EGAVGA<br>Halt On : All Errors |              |              |              |                                               |          | Base Memory:<br><b>Extended Memory:</b><br>Other Memory:<br><b>Total Memory:</b> |               | 640K<br>3072K<br>384K<br>4096K |

**Fig 9**

### Award BIOS Setup 35

# **4.4.2 BIOS FEATURES SETUP MENU**

# ROM PCI/ISA BIOS (2A5IAG32) BIOS FEATURES SETUP AWARD SOFTWARE, INC.

| Virus Warning<br>: Disabled<br><b>CPU</b> Internal Cache<br>: Enabled<br><b>External Cache</b><br>: Enabled<br>Quick Power On Self Test : Disabled<br>: $A.C$<br><b>Boot Sequence</b><br>: Disabled<br>Swap Floppy Drive<br>: Enabled<br>Boot Up Floppy Seek<br>Boot Up Numlock Status : On<br>: $High$<br>Boot Up System Speed<br><b>IDE HDD Block Mode</b><br>: Disabled<br>Gate A20 Option : Fast<br>: Disabled<br><b>Typematic Rate Setting</b><br>Typematic Rate (Chars/Sec) : 6 | Video BIOS Shadow: Enabled<br>C8000-CBFFF Shadow: Disabled<br>CC000-CFFFF Shadow: Disabled<br>D0000-D3FFF Shadow: Disabled<br>D4000-D7FFF Shadow: Disabled<br>D8000-DBFFF Shadow: Disabled<br>DC000-DFFFF Shadow:Disabled |
|----------------------------------------------------------------------------------------------------|----------------------------------------------------------------------------------------------------|
| Typematic Delay (Msec)<br>: 250<br><b>Security Option</b><br>: Setup<br><b>IDE Second Channel Control: Enabled</b>                                                                                                    | ESC: Quit<br>896 7: Select Item<br>F1: Help<br>$PU/PD/+/-$ : Modify<br>F5: Old Values (Shift)F2: Color<br>F6: Load BIOS Defaults<br>F7: Load Setup Defaults                                                               |

**Fig 10**

# **4.4.3 CHIPSET FEATURES SETUP MENU**

# ROM PCI/ISA BIOS (2A5IAG32) CHIPSET FEATURES SETUP AWARD SOFTWARE, INC.

| <b>Auto Configuration</b><br>: Enabled<br>L1 Cache Update Mode<br>L2 Cache Update Mode<br><b>SRAM Speed Option</b><br>Memory Hole At 15M-16M<br>Gate A20 Emulation<br><b>Fast Reset Emulation</b><br>Slow Refresh $(1:4)$ : Disabled<br>Video BIOS Cacheable | $:$ WB<br>$:\mathbf{WB}\;$<br>: Faster<br>: Disabled<br>: Enabled<br>: Enabled<br>: Enabled | PCI Clock Frequency : CPUCLK/1.5<br>CPU/PCI Burst Mem. Write: Disabled<br>CPU/PCI Post Mem. Write: Disabled<br>ISA Bus Clock Frequency: PCICLK/3<br>ISA Bus Refresh Cycle : Enabled<br>EDO BRDY#Timing : FP DRAM<br>EDO MDLE Timing : FP DRAM<br>$EDO CAS$ Pulse Width : 2T |  |  |  |
|----------------------------------------------------------------------------------------------------|---------------------------------------------------------------------------------------------|----------------------------------------------------------------------------------------------------|--|--|--|
|                                                                                                    |                                                                                             | ESC: Quit 896 7: Select Item<br>$F1$ : Help $PU/PD/+/-$ : Modify<br>F5: Old Values (Shift)F2: Color<br>F6: Load BIOS Defaults<br>F7: Load Setup Defaults                                                                                                    |  |  |  |

**Fig 11**

### Award BIOS Setup 37

# **4.4.4 POWER MANAGEMENT SETUP MENU**

# ROM PCI/ISA BIOS (2A5IAG32) POWER MANAGEMENT SETUP AWARD SOFTWARE, INC.

| <b>Power Management</b> : Max Saving | VGA Activity                     | : Disable |  |  |  |
|--------------------------------------|----------------------------------|-----------|--|--|--|
| PM Control by APM : Yes              | $IRO3$ (COM 2)                   | : Enable  |  |  |  |
| Video Off Option : Suspend->Off      | IRO4 (COM1)                      | : Enable  |  |  |  |
| Video Off Method : V/H SYNC+Blank    | $IRO5$ (LPT 2)                   | : Enable  |  |  |  |
| Suspend Switch : Enable              | IRQ6 (Floppy Disk)               | : Enable  |  |  |  |
|                                      | $IRO7$ (LPT 1)                   | : Enable  |  |  |  |
| $**$ PM Timers $**$                  | IRO8 (RTC Alarm)                 | : Disable |  |  |  |
| HDD Power Down : 5 Min               | IRO9 (IRO2 Redir)                | : Enable  |  |  |  |
| Suspend Mode : 20 Sec                | IRO10 (Reserved)                 | : Enable  |  |  |  |
|                                      | IRQ11 (Reserved)                 | : Enable  |  |  |  |
| $**$ PM Events $**$                  | $IRQ12$ (PS/2 Mouse)             | : Enable  |  |  |  |
| <b>COM Ports Activity: Enable</b>    | IRQ13 (Coprocessor)              | : Enable  |  |  |  |
| LPT Ports Activity: Enable           | IRO14 (Hard Disk)                | : Enable  |  |  |  |
| <b>HDD Ports Activity: Enable</b>    | IRO15 (Reserved)                 | : Enable  |  |  |  |
| <b>PCI/ISA Master Act.: Disable</b>  |                                  |           |  |  |  |
| IRO1-15 Activity : Enable            | ESC: Quit 896 7: Select Item     |           |  |  |  |
|                                      | $F1$ : Help $PU/PD/+/-$ : Modify |           |  |  |  |
|                                      | F5: Old Values (Shift)F2: Color  |           |  |  |  |
|                                      | F6: Load BIOS Defaults           |           |  |  |  |
|                                      | F7: Load Setup Defaults          |           |  |  |  |
|                                      |                                  |           |  |  |  |

**Fig 12**

# **4.4.5 PCI CONFIGURATION SETUP MENU**

# ROM PCI/ISA BIOS (2A5IAG32) BIOS FEATURES SETUP AWARD SOFTWARE, INC.

| Slot 1 Using INT# : Auto  |              | Onboard PCI/IDE Chip: Enabled                |
|---------------------------|--------------|----------------------------------------------|
| Slot 2 Using INT# : Auto  |              |                                              |
| Slot 3 Using INT# : Auto  |              | Onboard FDD Controller: Enabled              |
| Slot 4 Using INT# : Auto  |              | <b>Onboard Serial Port 1</b><br>$\cdot$ COM1 |
|                           |              | : COM2<br><b>Onboard Serial Port 2</b>       |
| 1st Available IRO : 10    |              | <b>Onboard Parallel Port</b><br>: 378H       |
| 2nd Available IRO : 11    |              | Onboard Parallel Mode<br>EPP/SPP             |
| 3rd Available IRQ : 9     |              | Onboard Game Port<br>: Enabled               |
| 4th Available IRO : 12    |              |                                              |
| <b>PCI IRO Actived By</b> | : Level      |                                              |
| PCI IDE IRQ Map To        | $: PCI-AUTO$ |                                              |
| Primary IDE INT#          | : A          | ESC: Quit 896 7: Select Item                 |
| Secondary IDE INT#        | $\cdot$ B    | $F1$ : Help $PU/PD/+/-$ : Modify             |
|                           |              | F5: Old Values (Shift)F2: Color              |
|                           |              | F6: Load BIOS Defaults                       |
|                           |              | F7: Load Setup Defaults                      |
|                           |              |                                              |

**Fig 13**

Award BIOS Setup 39

### **4.4.6 LOAD BIOS DEFAULTS MENU**

When you select this function, the following message will appear at the centre of the screen to assist you to load BIOS defaults (except Standard CMOS Setup). **Load BIOS Defaults (Y/N)?**

### **4.4.7 LOAD SETUP DEFAULTS MENU**

When you select this function, the following message will appear at the centre of the screen to assist you to load Setup defaults (except Standard CMOS Setup). **Load SETUP Defaults (Y/N)?**

# **4.4.8 PASSWORD SETTING MENU**

When you select this function, the following message will appear at the centre of the screen to assist you in creating a password.

### **ENTER PASSWORD:**

Type the password, up to eight characters, and press <Enter>. The password typed now will clear any previously entered password from CMOS memory. You will be asked to confirm the password. Type the password again and press <Enter>. You may also press <Esc> to abort the selection and not enter a password.

To disable password, just press <Enter> when you are prompted to enter password. A message will confirm the password being disabled. Once the password is disabled, the system will boot and you can enter Setup freely.

### **PASSWORD DISABLED.**

If you select System at Security Option of BIOS Features setup Menu, you will be prompted for password every time the system is rebooted or any time you try to enter Setup. If you select setup at Security Option of BIOS Features Setup Menu, you will be prompted only when you try to enter Setup.

# **4.4.9 IDE HDD AUTO DETECTION MENU**

This function will automatically detect the information of the Hard Disk, and list them for your reference.

### ROM PCI/ISA BIOS (2A5IAG32) CMOS SETUP UTILITY AWARD SOFTWARE, INC.

![](_page_45_Picture_76.jpeg)

## **Fig 14**

The BIOS support 3 HDD Mode, NORMAL, LBA & LARGE. **NORMAL** mode has the maximum 528MB HDD size; **LBA** (Logical Bloack Addressing) mode has the maximum 8.4GB HDD size; whereas **LARGE** mode has the maximum 1GB HDD size.

 $\blacksquare$ 

### Award BIOS Setup 41

## **4.4.10 HDD LOW LEVEL FORMAT MENU**

Three utilities are provided in the HDD Low Level Format menu:

- (1) SELECT DRIVE
- (2) BAD TRACK LIST
- (3) PREFORMAT

![](_page_46_Figure_6.jpeg)

**Fig 15A Setup Screen shown when "SELECT DRIVE" option is selected**

![](_page_47_Figure_0.jpeg)

**Fig 15B Setup Screen shown when "BAD TRACK LIST" option is selected**

Award BIOS Setup 43

![](_page_48_Picture_65.jpeg)

**Fig 15C Setup Screen shown when "PREFORMAT" option is selected**

# **4.4.11 SAVE & EXIT SETUP MENU**

When you select this function, the following message will appear at the centre of the screen to assist you to Save data to CMOS and Exit the Setup.

**SAVE to CMOS and EXIT (Y/N)?**

# **4.4.12 EXIT WITHOUT SAVING MENU**

When you select this function, the following message will appear at the centre of the screen to assist you to Abandon all Data and Exit Setup. **Quit Without Saving (Y/N)?**

# **CHAPTER 5 BIOS POST MESSAGE**

When the BIOS encounters an error that requires the user to correct something, either a beep code will sound or a message will be displayed in a box in the middle of the screen and the message **PRESS F1 TO CONTINUE, CTRL-ALT-ESC OR DEL TO ENTER SETUP** will be shown in the information box at the bottom.

# **5.1 POST BEEP**

Currently there is only one beep code in BIOS. This code indicates that a video error has occurred and the BIOS cannot initialize the video screen to display any additional information. This beep code consists of a single long beep followed by two short beeps.

# **5.2 ERROR MESSAGES**

One or more of the following messages may be displayed if the BIOS detects an error during the POST. This list includes message for both the ISA and the EISA BIOS.

## **CMOS BATTERY HAS FAILED**:

CMOS battery is no longer functional. It should be replaced.

### **CMOS CHECKSUM ERROR**:

Checksum of CMOS is incorrect. This can indicate that CMOS has become corrupt. This error may have been caused by a weak battery. Check the battery and replace if necessary.

### 45

![](_page_51_Picture_83.jpeg)

### **DISK BOOT FAILURE, INSERT SYSTEM DISK AND PRESS ENTER**:

No boot device was found. Insert a system disk into Drive A: and press <Enter>. If you assumed the system would boot from hard drive, make sure the controller is inserted correctly and all cables are properly attached. Also be sure the disk is formatted as a boot device. Then reboot the system.

### **DISKETTE DRIVES OR TYPES MISMATCH ERROR - RUN SETUP**:

Type of diskette drive installed in the system is different from the CMOS definition. Run Setup to reconfigure the drive type correctly.

### **DISPLAY SWITCH IS SET INCORRECTLY**:

Display switch on the motherboard can be set to either monochrome or color. This indicates the switch is set to a different setting than indicated in Setup. Determine which setting is correct, and then either turn off the system and change the jumper, or enter Setup and change the VIDEO selection.

### **DISPLAY TYPE HAS CHANGE SINCE LAST BOOT**:

Since last powering off the system, the display adapter has been changes. You must configure the system for the new display type.

## **EISA Configuration Checksum Error PLEASE RUN EISA CONFIGURATION UTILITY**:

The EISA non-volatile RAM checksum is incorrect or cannot correctly read the EISA slot. This can indicate either the EISA non-volatile memory has become corrupt or the slot has configured incorrectly. Also be sure the card is installed firmly in the slot.

![](_page_52_Picture_96.jpeg)

### **EISA Configuration Is Not Complete**

### **PLEASE RUN EISA CONFIGURATION UTILITY**: The slot configuration information stored in EISA non-volatile memory is incomplete.

*\*\*\* NOTE: When either of these errors appear, the system will boot in ISA mode, which allows you to run the EISA Configuration Utility.*

### **ERROR ENCOUNTERED INITIALIZING HARD DRIVE**:

Hard drive cannot be initialized. Be sure the adapter is installed correctly and all cables are correctly and firmly attached. Also be sure the correct hard drive type is selected in Setup.

### **ERROR INITIALIZING HARD DISK CONTROLLER**:

Cannot initialize controller. Make sure the cord is correctly and firmly installed in the bus. Be sure the correct hard drive type is selected in Setup. Also check to see if any jumper needs to be set correctly on the hard drive.

### **FLOPPY DISK CNTRLR ERROR OR NO CNTRLR PRESENT**:

Cannot find or initialize the floppy drive controller. Make sure the controller is installed correctly and firmly. If there is no floppy drives installed, be sure the Diskette Drive selection in Setup is set to NONE.

### **Invalid EISA Configuration**

### **PLEASE RUN EISA CONFIGURATION UTILITY**:

The non-volatile memory containing EISA configuration information was programmed incorrectly or has become corrupt. Re-run EISA configuration utility to correctly program the memory.

*\*\*\* NOTE: When this error appears, the system will boot in ISA mode, which allows you to run the EISA Configuration Utility.*

### **KEYBOARD ERROR OR NO KEYBOARD PRESENT**:

Cannot initialize the keyboard. Make sure the keyboard is attached correctly and no keys are being pressed during the boot.

If you are purposely configurating the system without a keyboard, set the error halt condition in Setup to HALT ON ALL, BUT KEYBOARD. This will cause the BIOS to ignore the missing keyboard and continue the boot.

### **Memory Address Error at ...**:

Indicates a memory address error at a specific location. You can use this location along with the memory map for your system to find and replace the bad memory chips.

### **Memory parity Error at ...**

Indicates a memory parity error at a specific location. You can use this location along with the memory map for your system to find and replace bad memory chips.

### **MEMORY SIZE HAS CHANGED SINCE LAST BOOT**:

Memory has been added or removed since the last boot. In EISA mode use Configuration Utility to reconfigure the memory configuration. In ISA mode enter Setup and enter the new memory size in the memory fields.

### **Memory Verify Error at ...**:

Indicates an error verifying a value already written to memory. Use the location along with your system's memory map to locate the bad chip.

### **OFFENDING ADDRESS NOT FOUND**:

This message is used in conjunction with the I/O CHANNEL CHECK and RAM PARITY ERROR messages when the segment that has caused the problem cannot be isolated.

![](_page_54_Picture_77.jpeg)

### **OFFENDING SEGMENT**:

This message is used i conjunction with the I/O CHANNEL CHECK and RAM PARITY ERROR messages when the segment that has caused the problem has been isolated.

### **PRESS A KEY TO REBOOT**:

This will be displayed at the bottom screen when an error occurs that required you to reboot. Press any key and the system will reboot.

### **PRESS F1 TO DISABLE NMI, F2 TO REBOOT**:

When BIOS detects a Non-markable Interrupt condition during boot, this will allow you to disable the NMI and continue to boot, or you can reboot the system with the NMI enabled.

### **RAM PARITY ERROR - CHECKING FOR SEGMENT ...**:

Indicates a parity error in Random Access Memory.

### **Should Be Empty But EISA Board Found PLEASE RUN EISA CONFIGURATION UTILITY**:

A valid board ID was found in a slot that was configurated as having no board ID.

*\*\*\* NOTE: When this error appears, the system will boot in ISA mode, which allows you to run the EISA Configuration Utility.*

### **Should Have EISA Board But Not Found PLEASE RUN EISA CONFIGURATION UTILITY**:

The board installed is not responding to the ID request, or no board ID has been found in the indicated slot.

*\*\*\* NOTE: When this error appears, the system will boot in ISA mode, which allows you to run the EISA Configuration Utility.*

### **Slot Not Empty**:

Indicates that a slot designated as empty by the EISA Configuration Utility actually contains a board.

*\*\*\* NOTE: When this error appears, the system will boot in ISA mode, which allows you to run the EISA Configuration Utility.*

### **SYSTEM HALTED, (CTRL-ALT-DEL) TO REBOOT ...**:

Indicates the present boot attempt has been aborted and the system must be rebooted. Press and hold down the CTRL and ALT keys and press DEL.

### **Wrong Board In Slot**

### **PLEASE RUN EISA CONFIGURATION UTILITY**:

The board ID does not match the ID stored in the EISA non-volatile memory.

*\*\*\* NOTE: When this error appears, the system will boot in ISA mode, which allows you to run the EISA Configuration Utility.*

# **CHAPTER 6 BIOS DEFAULT DRIVE TABLE**

![](_page_56_Picture_217.jpeg)

### (TO BE CONTINUE)

51

| <b>Type</b> | <b>Size</b>    | <b>Cylns</b>   | <b>Heads</b> | <b>Sects</b> | Write         | Land           | <b>Example Model</b>    |
|-------------|----------------|----------------|--------------|--------------|---------------|----------------|-------------------------|
|             | (MB)           |                |              |              | <b>P</b> comp | Zone           |                         |
| 29          | 68             | 1024           | 8            | 17           | None          | 1023           | Maxtor 1085,            |
|             |                |                |              |              |               |                | Micropolis 1325         |
| 30          | 93             | 918            | 11           | 17           | None          | 1023           | Maxtor 1105, 1120, 4780 |
| 31          | 83             | 925            | 11           | 17           | None          | 1023           | Maxtor 1170             |
| 32          | 69             | 1024           | 9            | 17           | None          | 926            | CDC 9415                |
| 33          | 85             | 1024           | 10           | 17           | None          | 1023           |                         |
| 34          | 102            | 1024           | 12           | 17           | None          | 1023           |                         |
| 35          | 110            | 1024           | 13           | 17           | None          | 1023           |                         |
| 36          | 119            | 1024           | 14           | 17           | None          | 1023           |                         |
| 37          | 17             | 1024           | 2            | 17           | None          | 1023           |                         |
| 38          | 136            | 1024           | 16           | 17           | None          | 1023           |                         |
| 39          | 114            | 918            | 15           | 17           | None          | 1023           | Maxtor 1140, 4380       |
| 40          | 40             | 820            | 6            | 17           | None          | 820            | Seagate ST251           |
| 41          | 42             | 1024           | 5            | 17           | None          | 1023           | Seagate 4053            |
|             |                |                |              |              |               |                | Miniscribe 3053/6053    |
| 42          | 65             | 1024           | 5            | 26           | None          | 1023           | Miniscribe3053/6053 RLL |
| 43          | 40             | 809            | 6            | 17           | None          | 852            | Miniscribe 3650         |
| 44          | 61             | 809            | 6            | 26           | None          | 852            | Miniscribe 3675 RLL     |
| 45          | 100            | 776            | 8            | 33           | None          | 775            | Conner CP3104           |
| Auto        | $\overline{0}$ | $\overline{0}$ | $\mathbf{0}$ | $\mathbf{0}$ | None          | $\overline{0}$ |                         |
| User        |                |                |              |              |               |                |                         |

**Table 23: Default Fixed Disk Table**